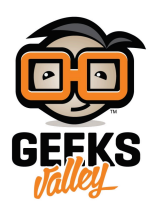

## [شاشة اللمس راسبيري باي 7 انش](https://geeksvalley.com/tutorial/raspberrypi-7inchd-display-connection/)

نقدم في هذا الدرس طريقة توصيل لوحة راسبيري باي مع شاشة اللمس 7 انش ، و لتعزيز التجربة و تسهيل استخدام الشاشة، يمكن أن نثبت لوحة مفاتيح إفتراضية على نظام التشغيل حتى تتمكن من الاستغناء عن توصيل الراسبيري بلوحة مفاتيح خارجية، و لتسهيل تثبيت الشاشة يمكن طباعة حامل للشاشة باستخدام الطابعة ثلاثية الأبعاد.

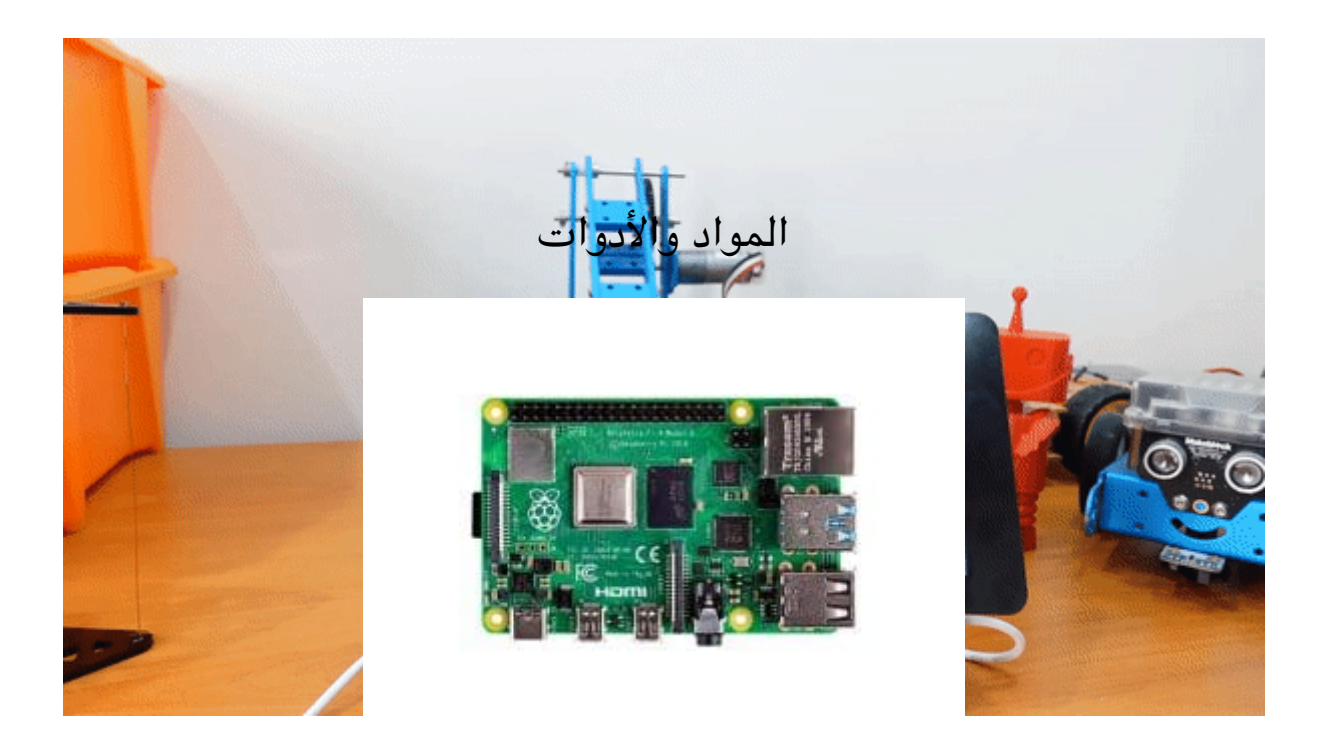

1X [راسبيري باي](https://geeksvalley.com/product/raspberry_pi_4_b/) 

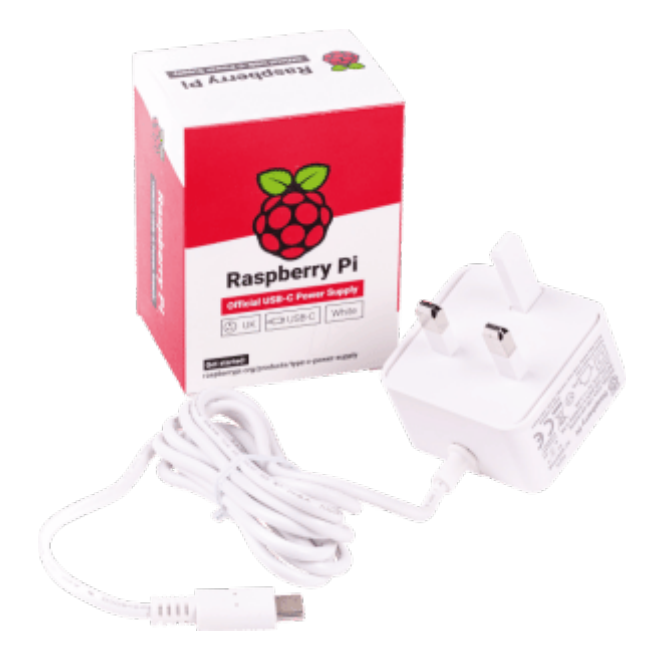

1X [محول طاقة](https://geeksvalley.com/product/micro_usb_power_supply/)

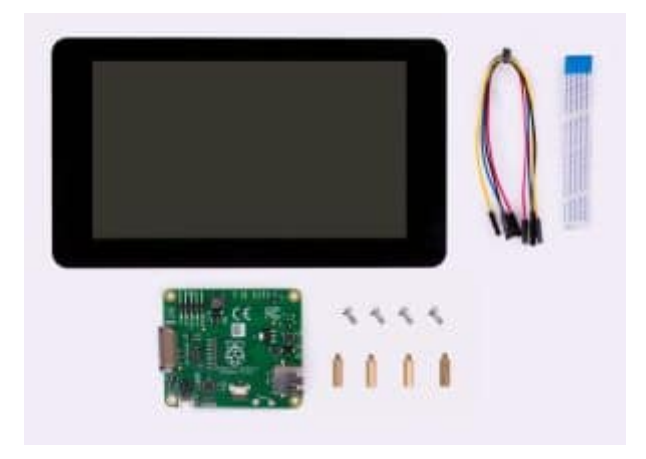

1X [شاشة اللمس راسبيري باي 7 انش](https://geeksvalley.com/product/raspberry_pi_7_touch_display/)

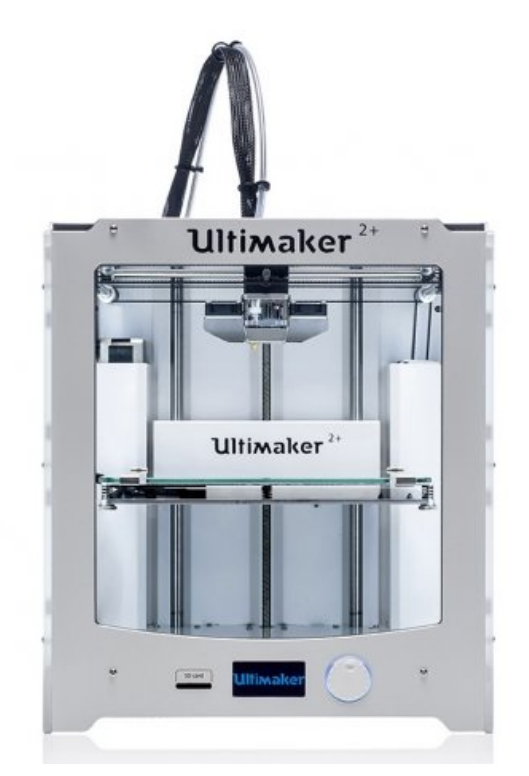

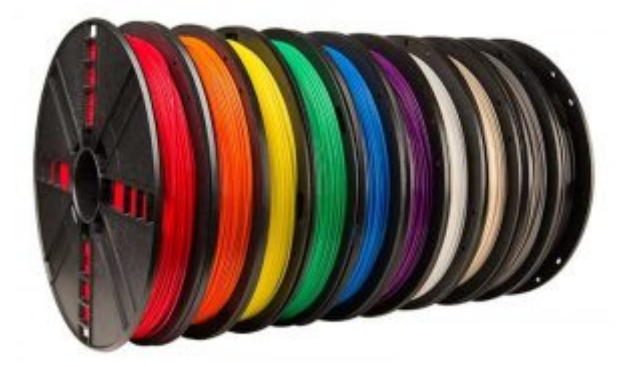

[خيوط الطابعة](https://geeksvalley.com/product/pla-filament-1-75mm-1k/) (اختياري)

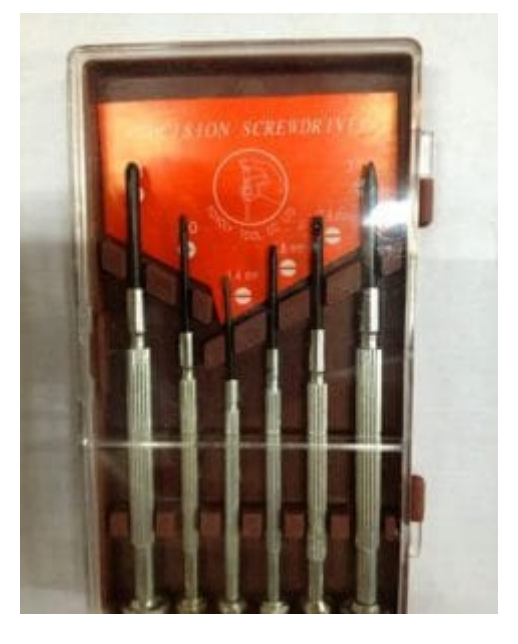

X1 [مفك براغ](https://geeksvalley.com/product/screwdriver-small-tool-set-6-pcs/) 

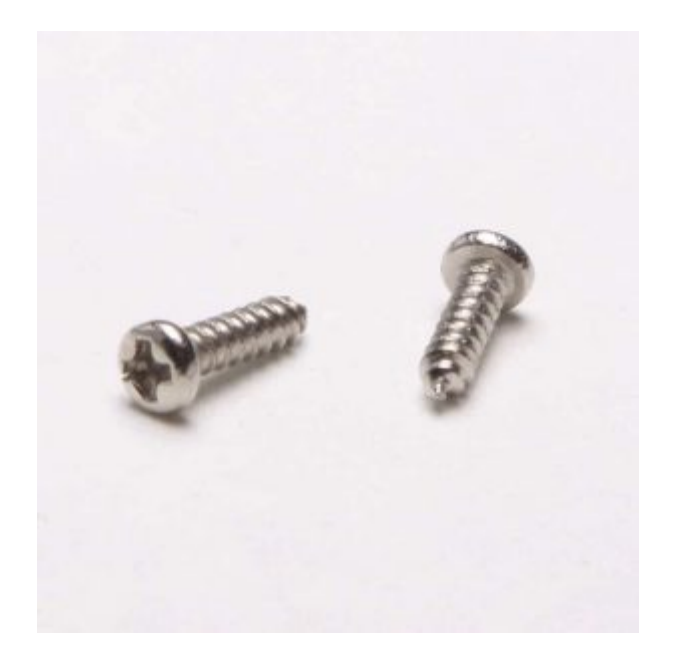

4 K براغی (3\*10)

## توصيل شاشة اللمس راسبيري باي7 انش

تتوصل الشريط الأبيض كما يظهر بالصورة و تثبيته

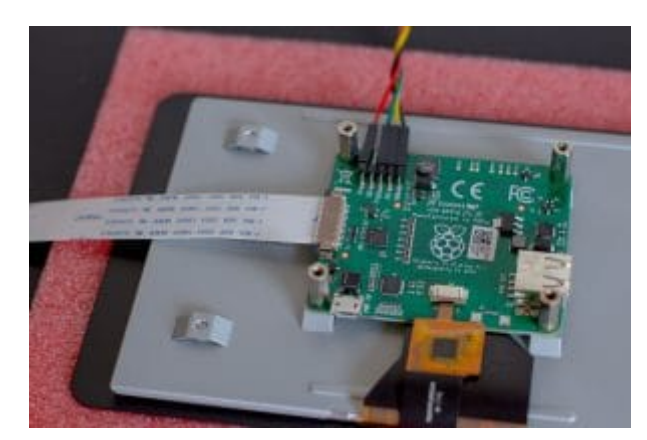

توصيل الأسلاك مع منافذ الشاشة كما يظهر بالجدول (مع مرعاة أن نبدأ بتوصيل الأسلاك من طرف الشاشة أولا ثم بعد تثبيت الراسبيري على الشاشة نوصلها من طرف الراسبيري باي)

| منافذ الراسبيري (GPIO board pin) | الشاشة      |
|----------------------------------|-------------|
|                                  | الطاقة (5v) |
|                                  | الأرضي      |
|                                  | <b>SDA</b>  |
|                                  | <b>SCL</b>  |

يمن تحميل و من ثم طباعة حامل الشاشة من خلال [الرابط](https://github.com/GeeksValley/3d/raw/main/Raspberry_Pi_Display_Stand.stl)

## إضافة لوحة مفاتيح إفتراضية على نظام التشغل

قبل أن نتمكن من تثبيت لوحة المفاتيح الإفتراضية على الشاشة ، يجب علينا أولاً تحديث نظام الخاص بنا. لترقية الحزم ، من خلال تشغيل الأمرين التاليين.

sudo apt update sudo apt upgrade

لتثبيت برنامج لوحة المفاتيح الافتراضية ، من خلال تشغيل الأمر التال.

sudo apt install matchbox-keyboard

بعد ذلك يمنك فتح لوحة المفاتيح من خلال النقر (علامة التوت <Keyboard < Accessories(

 $\pmb{\times}$ 

## إضافة لوحة المفاتيح الإفتراضية عل شريط المهام

يمكنك إضافة رمز للوحة المفاتيح إلى شريط المهام. بحيث نتمكن من خلال النقر على الرمز من سيتم فتح وإغلاق لوحة المفاتيح على الشاشة تلقائيا.

نبدأ بكتابة برنامج نصبي في المجلد "/ usr / bin /" من خلال تشغيل الأمر التالي.

sudo nano /usr/bin/toggle-keyboard.sh

داخل هذا الملف ، أدخل سطور التعليمات البرمجية التالية.

```
#!/bin/bash
PID="$(pidof matchbox-keyboard)"
if [ "$PID" != "" ]; then
kill $PID
else
matchbox-keyboard &
fi
```
احفظ الملف بالضغط عل X + CTRL ، ثم Y ، متبوعا بـ ENTER.

نعطي إذن التنفيذ ، من خلال الأمر التالي.

sudo chmod +x /usr/bin/toggle-keyboard.sh

أنشئ ملف يساعد شريط المهام على قراءة وتحميل زر (رمز لوحة المفاتيح) من خلال الأمر التالي.

sudo nano /usr/share/raspi-ui-overrides/applications/toggle-keyboard.desktop

[Desktop Entry] Name=Toggle Virtual Keyboard Comment=Toggle Virtual Keyboard Exec=/usr/bin/toggle-keyboard.sh Type=Application Icon=matchbox-keyboard.png Categories=Panel: Utility: MB X-MB-INPUT-MECHANISM=True

احفظ الملف بالضغط عل X + CTRL ، ثم Y ، متبوعا بـ ENTER.

نحتاج إلى نسخ ملف التكوين الافتراضي إلى مجلد تهيئة مستخدمي pi.

سنقوم بتعديل هذا الملف لإضافة زر لوحة المفاتيح عل الشاشة.

cp /etc/xdg/lxpanel/LXDE-pi/panels/panel /home/pi/.config/lxpanel/LXDE-<br>pi/panels/panel

أخيرًا ، نحتاج إلى تعديل التكوين لمستخدم pi بحيث تتم إضافة الرمز إلى شريط المهام. قم بتشغيل الأمر التالي لبدء تعديل تكوين اللوحة.

nano /home/pi/.config/lxpanel/LXDE-pi/panels/panel

ف آخر من هذا الملف ، أضف النص التال.

Plugin { type=launchbar Config { Button { id=toggle-keyboard.desktop } } {

هذا الجزء من النص يُنشئ مدخلا في شريط المهام. يخبر شريط المهام باستخدام ملف toggle-keyboard.desktop الذي أنشأناه سابقًا لعرض زر (لوحة المفاتيح ).

احفظ الملف بالضغط عل X + CTRL ، ثم Y ، متبوعا بـ ENTER.

لإظهار النتائج في شريط المهام ، تحتاج إلى إعادة تشغيل الراسبيري باي من خلال تشغيل الأمر التالي.